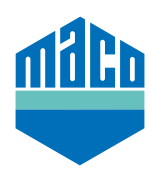

## Integrationsanleitung - homee Gateway

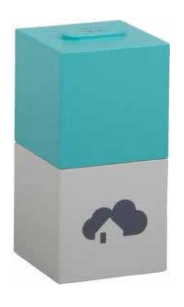

- › Homee-App installieren. Die verwendete Version des homee cube muss 2.13 oder höher sein.
- › App starten und auf die Funktion **"Geräte"** klicken und **"+"** anwählen um ein Gerät hinzuzufügen.
- › Aus der Geräteliste **"Tür/Fenster-Sensor"** anwählen.

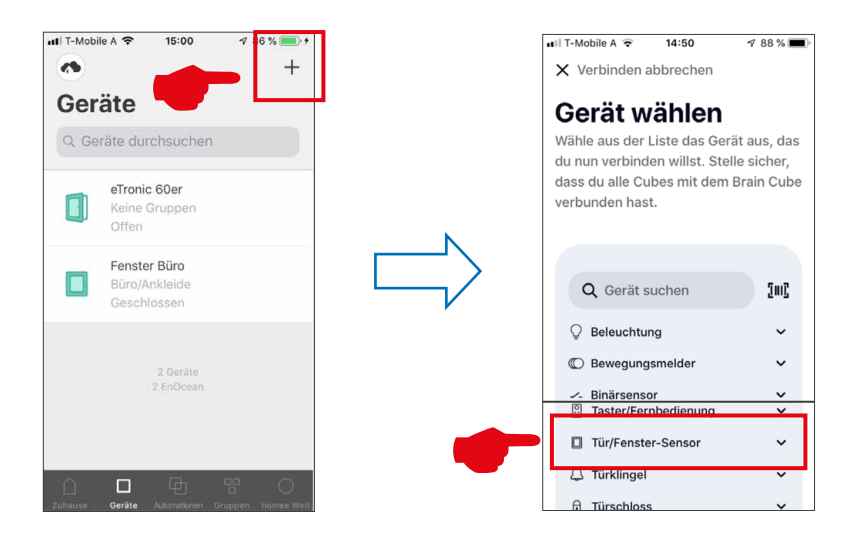

› **"MACO mTronic-Fensterkontakt"** oder **"MACO eTronic Fensterkontakt"** aus der Liste auswählen und danach **"Verbindung starten"** drücken.

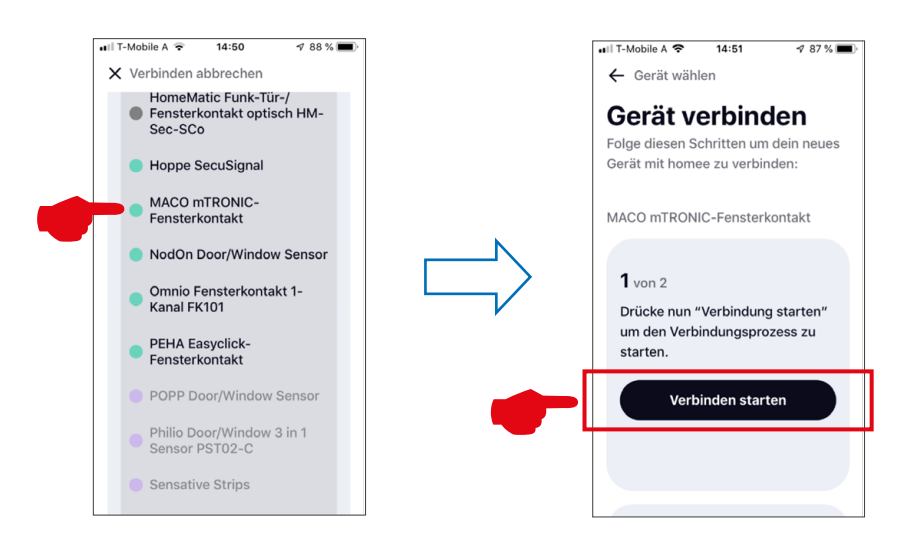

- › Sensor anlernen (lt. Anleitung = Magnet über Reedkontakt bzw. 3mal kurz drücken), Sensor wird erkannt **→** Namen vergeben und Icon zuordnen.
- $\rightarrow$  Sensorname, Icon und Gruppe eintragen bzw. auswählen und die Konfiguration mit "Fertig" abspeichern.

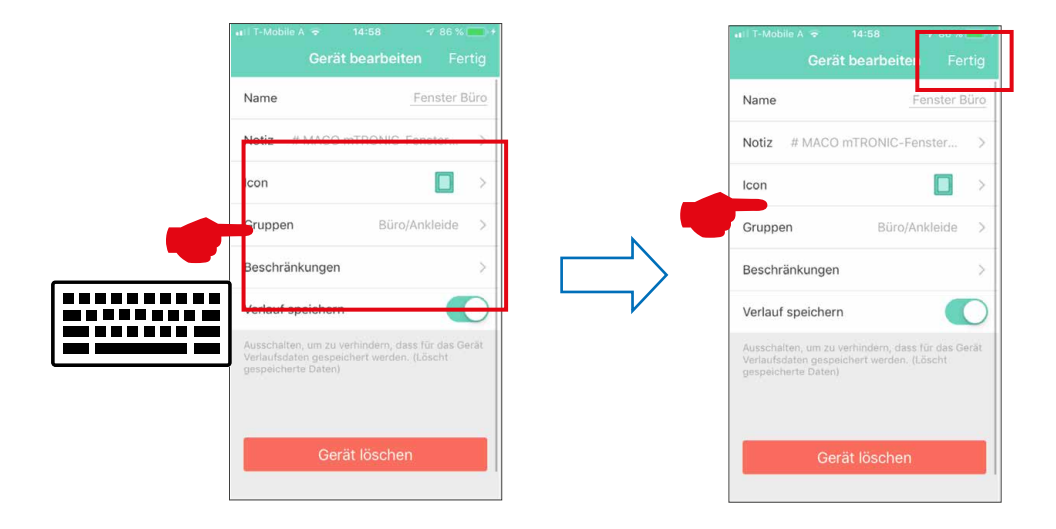

› Sensor mittels Fensterbetätigung prüfen. Falls Statusmeldungen nicht korrekt, eingestellten Modus bzw. die Einbaulage des Sensors überprüfen.

Weitere Unterstützung sowie Fragen und Antworten zum Einlern- und Integrationsprozess in die homee-Gateways unter: https://community.hom.ee/ bzw. support@homee.de

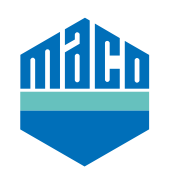

## **MACO in Ihrer Nähe:**

www.maco.eu/kontakt

**TECHNIK DIE BEWEGT**

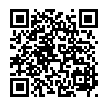